### Neues in MegaCAD**®** 2004

Die nachfolgenden Zeilen geben einen Überblick, was sich in MegaCAD**®** 2004 gegenüber der Vorläuferversion erweitert und geändert hat.

Die Abschnitte sind gegliedert nach 2D und 3D-Funktionalitäten. Allerdings ist es nicht immer einfach, eine saubere Trennung einzuhalten, weil manche Funktionalitäten erst in der Zusammenarbeit von 2D und 3D Ihre volle Wirkung entfalten.

### Änderungen, die beide Welten betreffen:

# **ScrollRad implementiert**

Vorraussetzung ist die Nutzung einer Maus mit einem ScrollRad. Sie könnten ungefähr so aussehen:

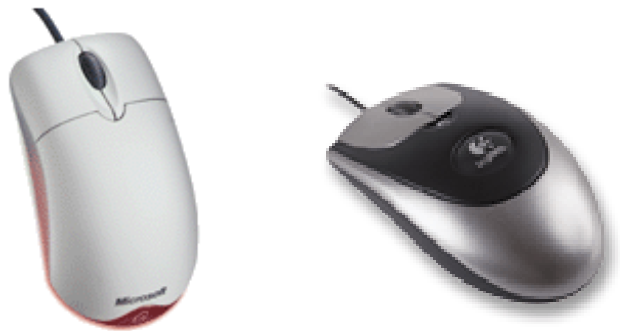

Durch drücken der Radtaste kann jetzt in MegaCAD direkt gepant werden, d.h., man pickt sich den aktuell am Bildschirm dargestellten Ausschnitt und verschiebt ihn. Lässt man die Radtaste los, kann dort weitergearbeitet werden.

Dreht man an der Radtaste, dann wird je nach Rollrichtung in die Zeichnung hinein– bzw. herausgezoomt. Das es oft dazu kommt, das die Drehrichtung genau anders als eines der auf dem PC installierten Programme funktioniert, kann man unter "Zoom-Einstellungen" die Drehrichtung invertieren. Dort lässt sich auch die Größe der gemachten Zoomsprünge einstellen. Ein guter Wert liegt bei 1.2.

Betätigt man die Radtaste mit einem **Doppelklick**, führt MegaCAD einen **Autozoom** aus. **Mail**

Häufig wurde bemängelt, das beim Versenden einer Mail direkt aus MegaCAD heraus nur der Zustand, der beim letzten Speichern auf die Festplatte geschrieben wurde, versandt wurde. Ab jetzt ist das Senden einer Kopie der aktuellen Zeichnung ohne vorheriges Zwischenspeichern ermöglicht. Es wird die auf dem Bildschirm vorhandene Zeichnung in eine temporäre Datei als Anhang an eine Mail verpackt.

### **Layout**

Für alle Arbeitszustände (2D, 3D, 3D mit OpenGL- Modus) kann ein eigener Hintergrund, optional mit Farbverlauf, definiert werden. Damit sehen Konstruktionen irgendwie einfach besser aus...:-)

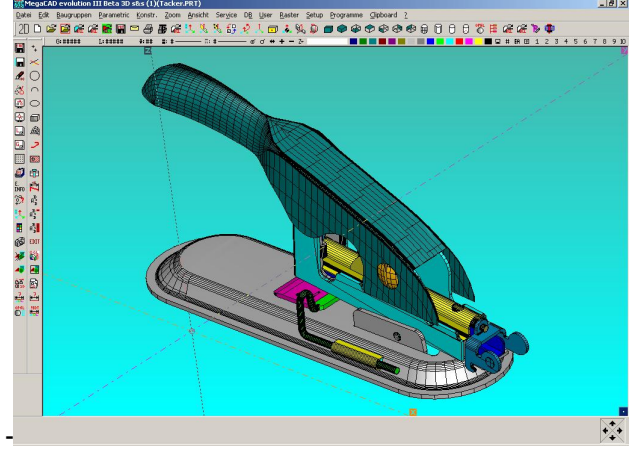

### **2D Arbeitsblätter -- Schnitt**

Mehrere Schnitte pro Ansicht sind jetzt genau so möglich wie ein Schnitt durch mehrere Objekte mit der lagerichtigen Verdeckung, d.h. alle vor der Schnittlinie liegenden Objekte, auch wenn sie nicht geschnitten werden, werden nicht berücksichtigt.

Die durch einen Schnitt entstehenden Flächen können sofort schraffiert werden, Die Schraffur im Arbeitsblatt kann vom verwendeten *Material* abhängig gemacht werden, ist aber auch frei wählbar. Daneben gibt es den winkligen Schnitt für rotationssymmetrische Teile.<br> **Exercische Teile.**<br>
Exercische Teile Schnitt (Exercische Teile Schnitt definition

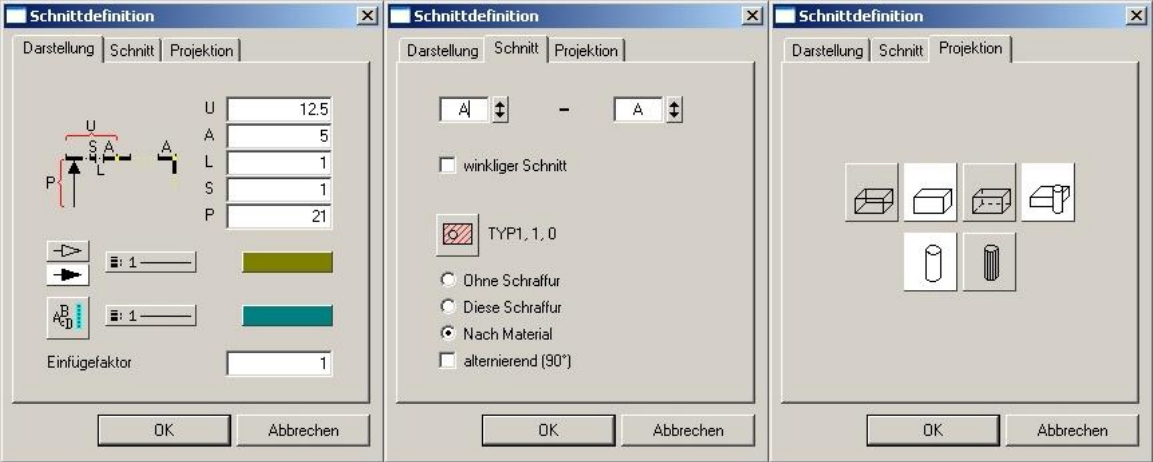

Alle Schnittlinien können in Ihrer Lage direkt im 2D-Arbeitsblatt geändert werden.

# **Definition von Material**

Jedem 2D- und 3D-Objekt kann eine Materialeigenschaft zugeordnet werden. Rufen Sie die Funktion auf, erscheint der Dialog zu Definition der Materialien und den Bearbeitungsoptionen:

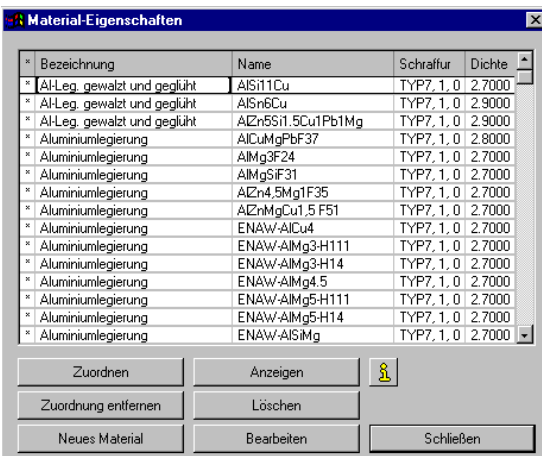

Es gibt einige vordefinierte Materialien, die um eigene Definitionen erweitert werden können. Alle verwendeten Materialien haben gegenwärtig folgende Eigenschaften:

Bezeichnung

**Material** 

**Schraffur** 

**Dichte** 

Der Materialname kann in einer Stückliste mit ausgegeben werden, zu verwenden ist dann der Kenner: "MAT\_KENN="

### **INFO**

Hier ist die Info- Massenträgheitsmoment dazugekommen, wobei auch das Gewicht eines oder mehrerer Körper berechnet wird. Das setzt die Verwendung eines definierten *Material* voraus, ansonsten nimmt das System die Verwendung von Wasser (Dichte =1) an.

### **3D-Flächen**

Die Funktion "Offset-Fläche von mehreren Flächen" (Flächen mit einem Abstand zu Flächen/Körpern) funktioniert jetzt mit einer beliebigen Anzahl von Körpern. Damit ist es möglich, die Hüllflächen von Körpern zu erzeugen (Abstand=0)

## **Arbeitsebenen**

Für die Bestimmung der Arbeitsebene ist eine neue Funktionen dazu gekommen.

• Arbeitsebene mit einem Sichtstrahl bestimmen. Es wird nur einmal auf eine dem Betrachter zugewandte Seite eines Körpers/Fläche geklickt. Die nächstgelegen Kante wird zur x-Achse, die links davon liegende Kante zu Ermittlung der y-Achse genutzt.

Heraus geführt und als eigene Funktion über ein Icon aufrufbar gemacht wurden diese zwei Funktionen:

- Arbeitsebene– Normale Hierbei werden einfach zwei Punkte angegeben, die die Lage der z-Achse bestimmen. Die eigentliche AE wird im Fußpunkt der Normale (1.Klickpunkt) erzeugt.
- Arbeitsebene Drehen Hierbei kann die aktuelle AE in angebbaren Schritten um je eine der drei Achsen gedreht werden.

### **3D-Körper**

Hier ist das direkte Ändern von Abmessungen an 3D-Objekten mittels Drag&Drop geschaffen worden. Bei einem Körper werden per Bemaßung die zu seiner Erstellung notwendigen Daten wieder eingeblendet.

Bei Objekten, die bearbeitet wurden, also ein Quader mit einer Differenzbildung mit einem Zylinder, kann der Quader oder der Zylinder durch Drücken der STRG- Taste und gleichzeitiges Anklicken mit der Maus zum direkten Bearbeiten angewählt werden.

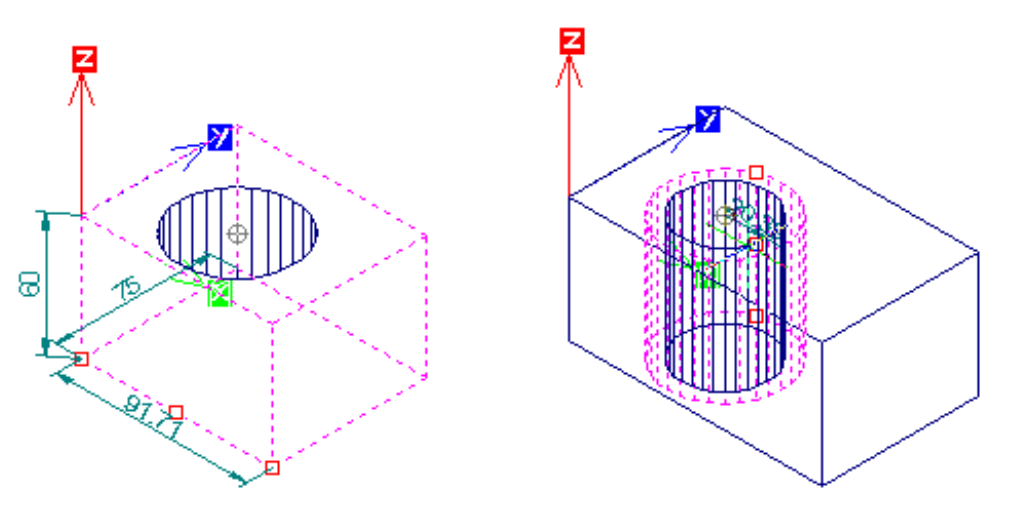

Es erscheint der ursprüngliche Zylinder mit der grafischen Angabe des Radius und seiner Höhe als Bemaßung. Klickt man die Pfeile der Bemaßung an, kann der Zylinder sofort in seinem Radius oder aber in seiner ursprünglichen Höhe gezogen werden, wobei hier sämtliche Fangfunktionen genutzt werden können. Klickt man dagegen den Maßtext an, öffnet sich eine Dialogbox, die die numerische Eingabe gestattet. Dieses Verfahren funktioniert bei allen Grundkörpern (außer Keil) und den damit vorgenommenen MOP- Operationen.

Weiterhin sind direkt editierbar

Rundungen (auch mit Mehrfachradien)

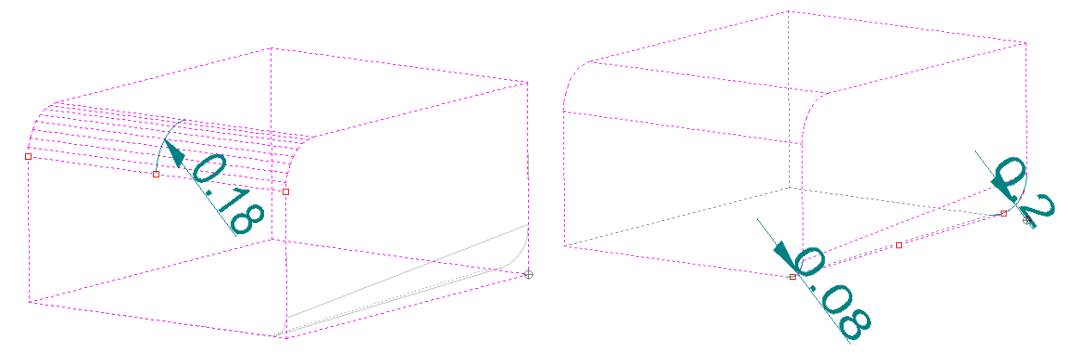

#### Fasen

### **Assembly**

Hier können angelegte Verknüpfungen über die Maße dynamisch gezogen werden. Dabei kann man das Maß im Dialog ändern. Des weiteren ist das Verschieben des Bezugspunktes mit der Maus zugelassen worden. Somit kann man Verknüpfungen auch im Nachhinein an anderen Stellen der beteiligten Baugruppen anheften

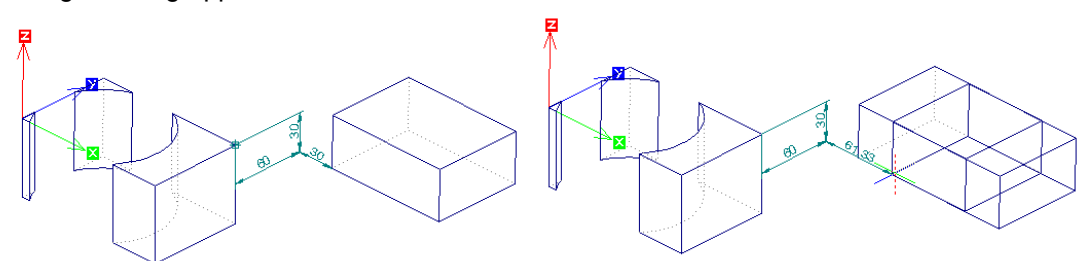

## **3D Fangfunktionen**

Das Fangen eines Mittelpunktes klappt jetzt auch bei Bohrungen, die in einer Freiformfläche enden. Es wird der Durchstoßpunkt der Bohrungs- oder Zylinderachse durch die Freiformfläche als gewünschter Mittelpunkt angenommen.

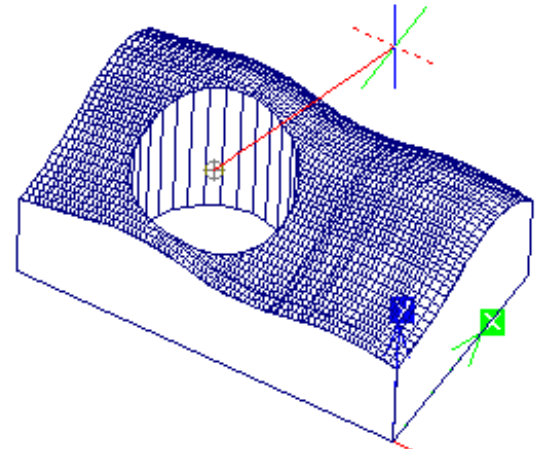

### **3D - Formschräge**

Ab sofort gibt es die neue Funktion "Formschrägen erzeugen". Sie setzt auf eine vorhandene Geometrie auf, deren senkrechte Flächen automatisch selektiert und um einen bestimmten Winkel gekippt werden können. Wünscht man zusätzlich die Berücksichtigung von nicht senkrechten Flächen, können Dabei können automatisch die zu einer zu wählenden Bezugsfläche senkrechten Flächen selektiert werden. Sind weitere Flächen gewünscht, kann man sie per Hand zusätzlich selektieren oder aber auch wieder abwählen.

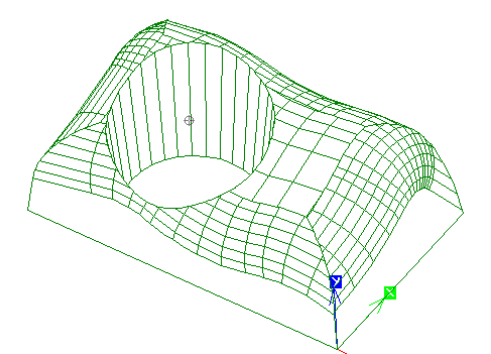

# **Intelligente Extrusion**

Diese Funktion lehnt sich stark an "gerades Prisma" an, hat aber eine weit darüber hinaus reichende Intelligenz. Währenddessen das gerade Prisma nur feste Werte als Endbedingung kennt, wurden bei dieser Funktion dynamische Endbedingungen realisiert. Das wären folgende:

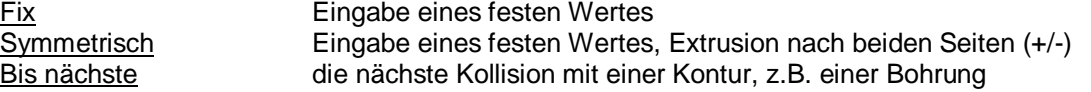

Optionen

Bis Oberfläche hierbei kann innerhalb des Körpers eine beliebige Fläche gewählt werden Durch alles die Extrusion wird immer durch den gesamten Körper erzeugt

Offset in Kombination mit einer oben gewählten Endbedingung wird dafür gesorgt, das die Extrusion immer "bis Fläche +/- 10 mm" reicht. Formschräge Winkel entspricht der Formschräge, basierend auf der hier vorgegebenen Kontur

Augenblicklich (also in MegaCAD 2004) funktioniert das nur innerhalb eines Körpers. Intelligente Extrusionen, die sich auf geometrisch getrennte Körper beziehen, sind derzeit nicht möglich. Man kann sich aber jetzt schon helfen, wenn man die Körper vorher addiert.

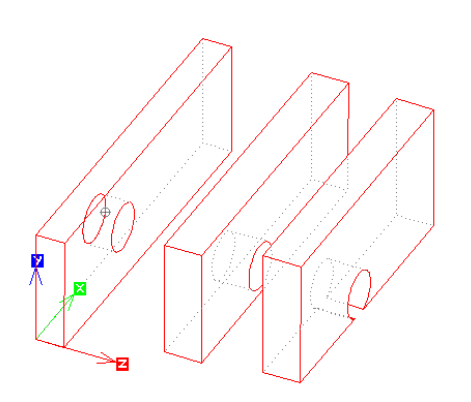

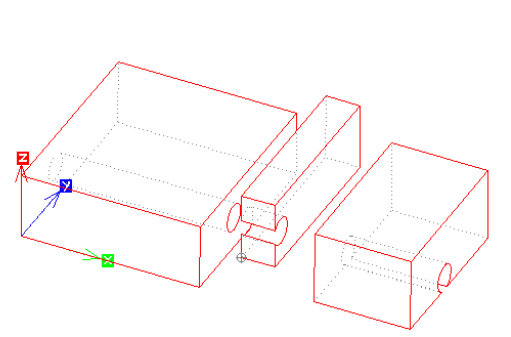

### **Symbolleiste in 3D-Dialogen**

Wurde überarbeitet und mit Dialogen ergänzt

### **SAT- Import**

Übernahme von Layer, Farbe (Darstellung nur in OpenGL) und Objektnamen

### **2D-Funktionen**

Das etwas umständliche Setup --> Einstellungen --> Allgemein --> 2D-Modus wurde als eigenes Icon herausgeführt. Mit Klick auf diesen Button wechselt die Einstellung jeweils von 2D auf 3D und umgekehrt.

### **Bemaßung**

Klickt man eine schräge Linie an, so wird bisher das Parallelmaß erzeugt. Ab jetzt kann durch Verfahren mit der Maus noch zusätzlich das dazu senkrechte (parallel y-Achse) sowie das horizontale (parallel x-Achse) erzeugt werden.

Beim ersten Klick auf eine Linie und dem anschließenden Fahren mit dem Mauszeiger auf einen Kreis wird das senkrechte Maß zwischen der Linie und dem Kreismittelpunkt angeboten.

Beim ersten Klick auf eine Linie und dem anschließendem Fahren auf eine dazu parallele Linie wird der senkrechte Abstand angeboten.

Beim ersten Klick auf eine Linie und dem anschließendem Fahren auf eine dazu unter einem Winkel Linie wird die Winkelbemaßung angeboten.

Bei Ketten- und Bezugsbemaßungen können automatisch Maße eingefügt bzw. Maße auch herausgelöscht werden. Bei der Kettenbemaßung lassen sich jetzt benachbarte Maße zusammenfassen. Man löscht dazu lediglich die gemeinsame Maßhilfslinie

### **Verkürzter Schnitt**

Lange Bauteile lassen sich mit Hilfe dieser Funktion komfortabel verkürzt darstellen. Dabei werden vorhandene Bemaßungen übernommen (Nicht assoziativ)

### **Unsichtbar/Sichtbar schalten**

Am Bildschirm sichtbare Elemente können mittels dieser Funktion sehr schnell "mal eben" unsichtbar oder sichtbar geschaltet werden. Das funktioniert sozusagen als dritte Form neben der Layer- und Gruppenschaltung und dient der schnellen Herstellung von Übersichtlichkeit in umfangreichen Konstruktionen.

# **Zeichnen von 2D-Elementen im OpenGL- Modus**

Um das Zeichnen von 2D-Elementen wie Kreise, Linien, Bemaßung .... im OpenGL- Modus zu ermöglichen, ist die Funktion "**OpenGL- Einstellungen**" im OpenGL- Menü aufzurufen und in dem Dialogwindow die Checkbox "**2D – Elemente zeichnen**" zu aktivieren:

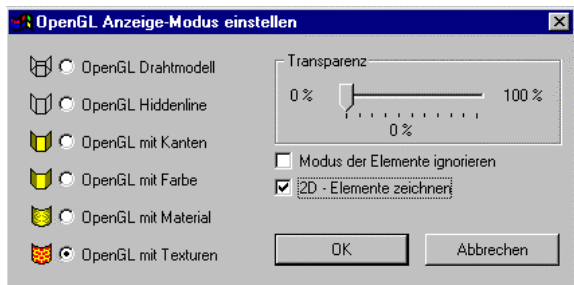

Alle 2D-Elemente werden dann in der Normaldarstellung und beim Drehen der Ansicht angezeigt:

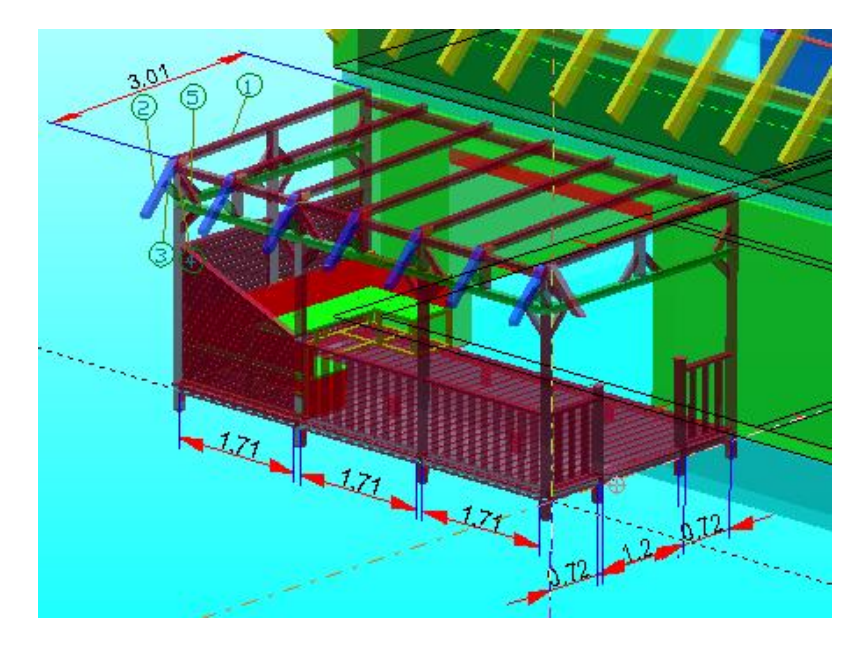

### **Zukünftiges:**

Es werden in 2D-Arbeitsblättern **und** in der normalen Zeichnung echte Details ermöglicht, also assoziative Ausschnitte. Wie das genau aussehen wird, schauen wir mal...